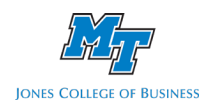

How to download Capital IQ Templates in Excel

This tutorial will show you how to download templates from the Capital IQ plugin into an Excel worksheet.

First, open a blank Excel worksheet.

Then, go to the **S&P Capital IQ** Tab located near the top of your screen.

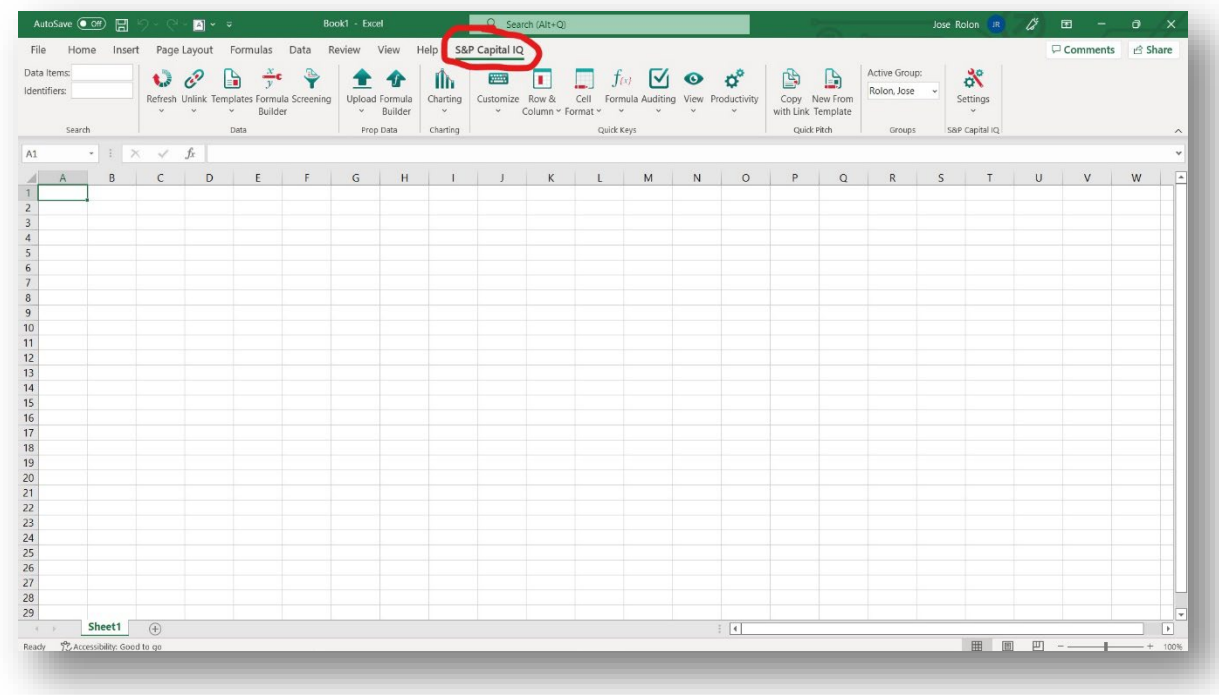

Once you are on the **S&P Capital IQ** Tab, click on **Templates**

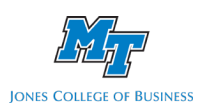

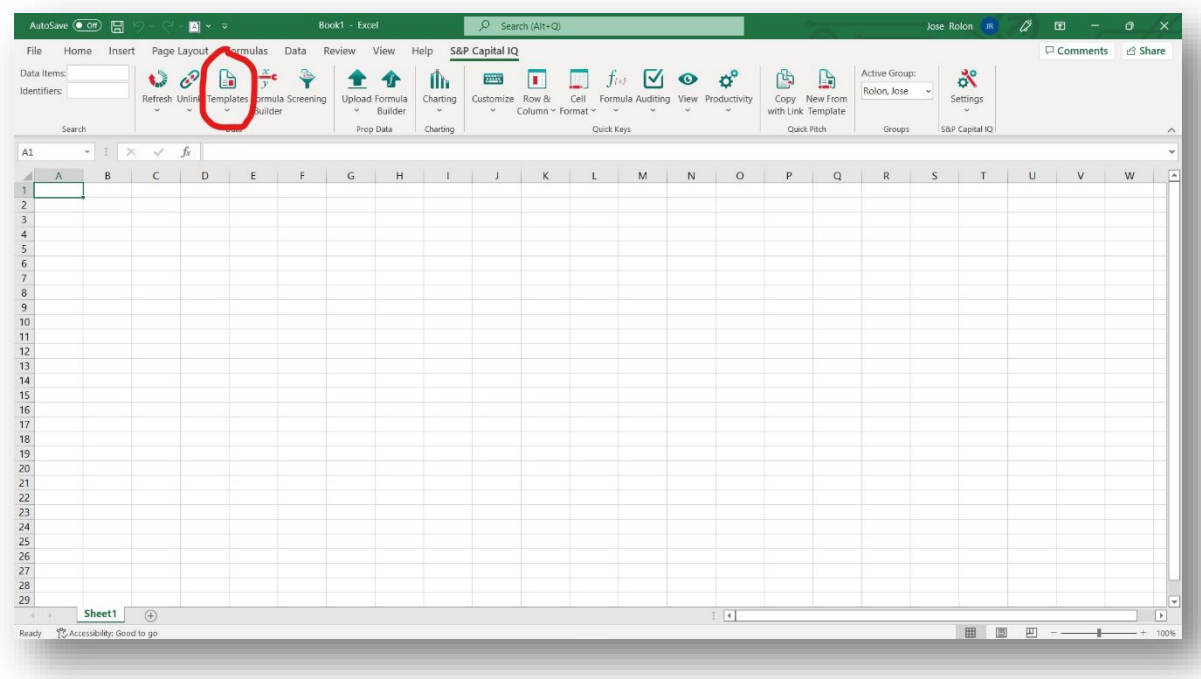

Click on **Get/Update Templates,** and the screen below will pop up. Click on **All** in the bottom left corner, then click on **Download**. This step will take a couple of minutes.

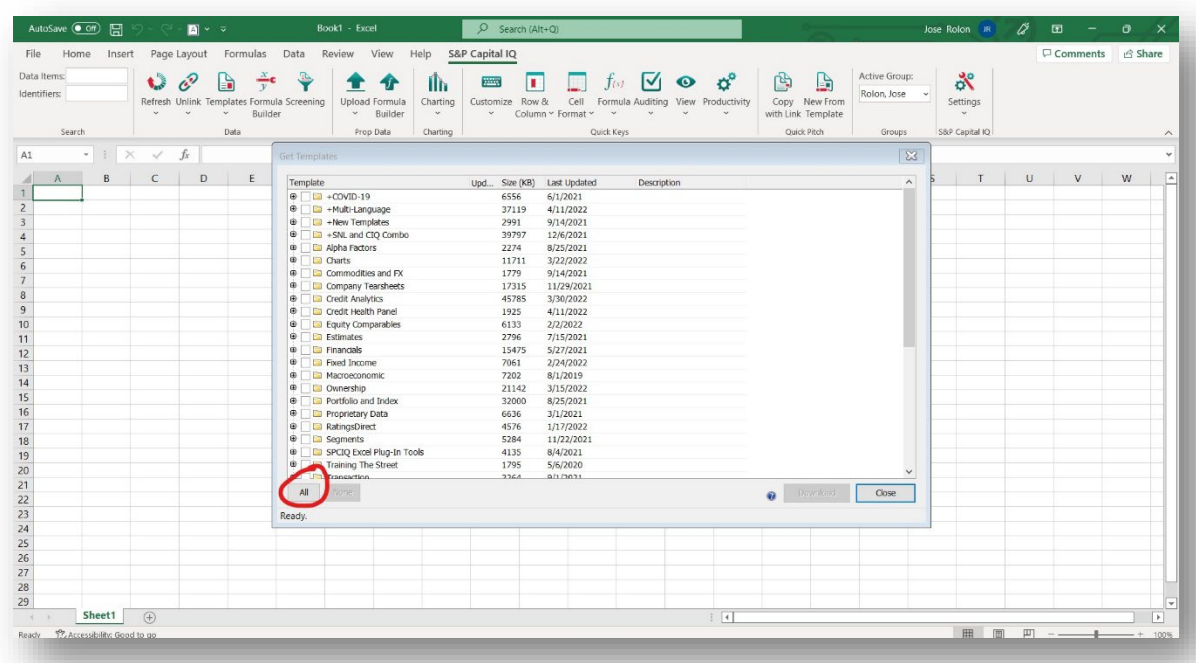

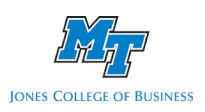

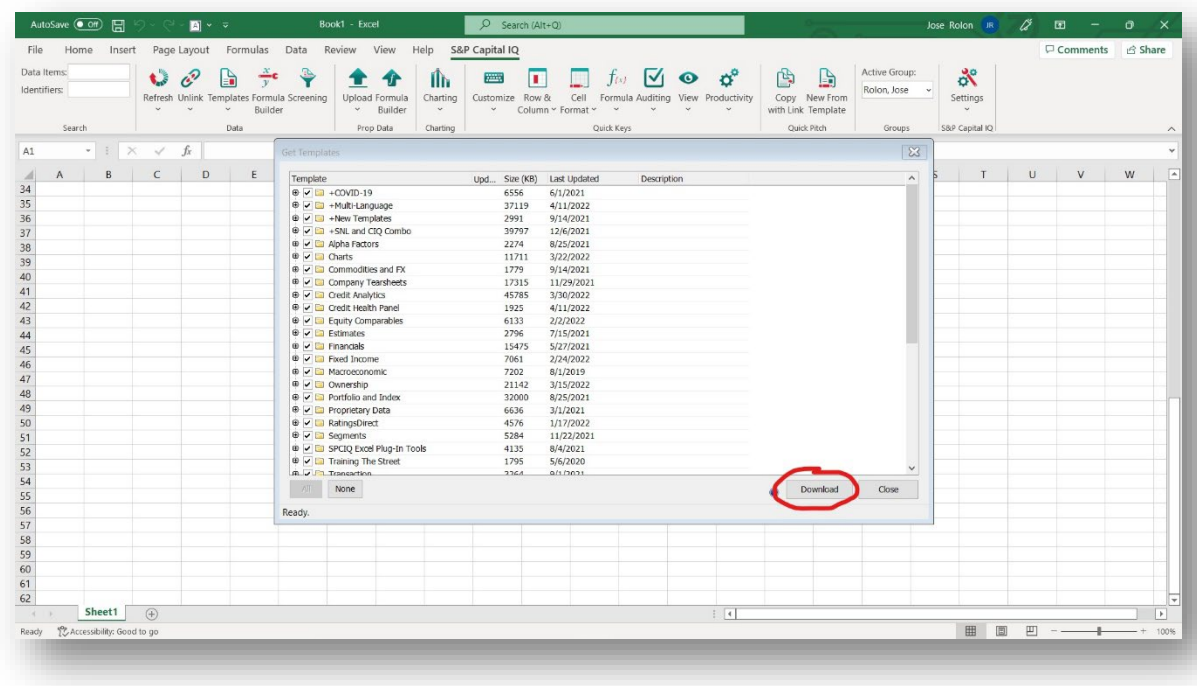

As an example, I will show you how to open one of the templates you just downloaded. Click on **Templates;** you should see a list like the one below. Hover over **Financials** and click on **Standard.**

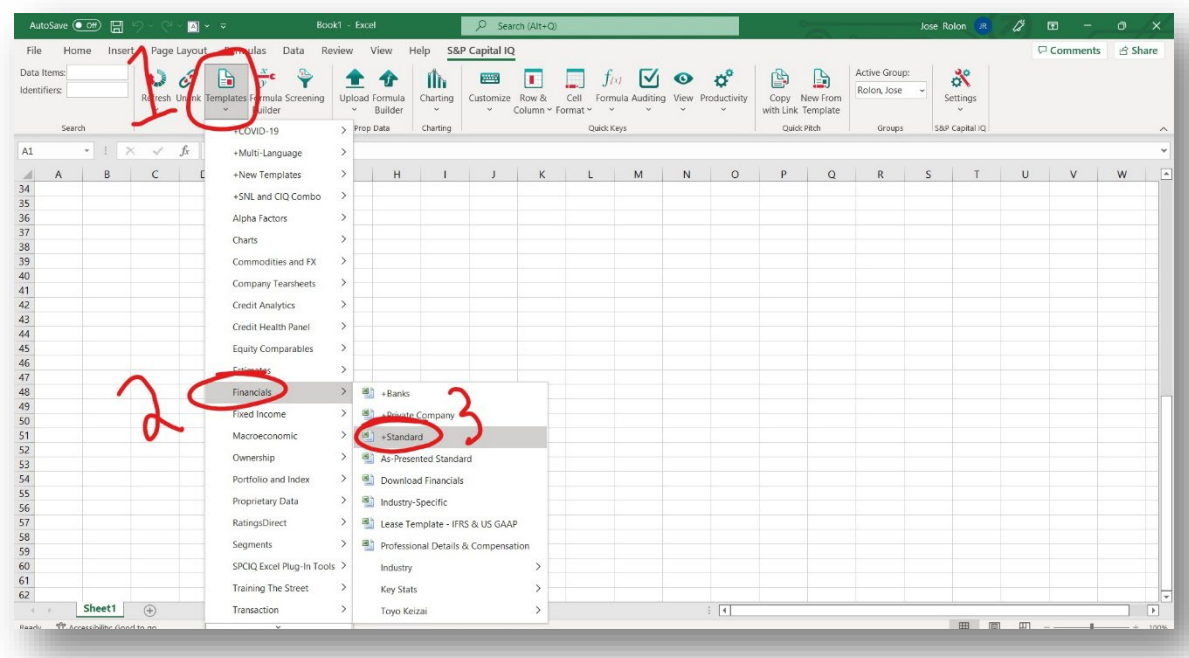

This will open a Template where you can see the Financial Information of any publicly-traded company.

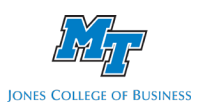

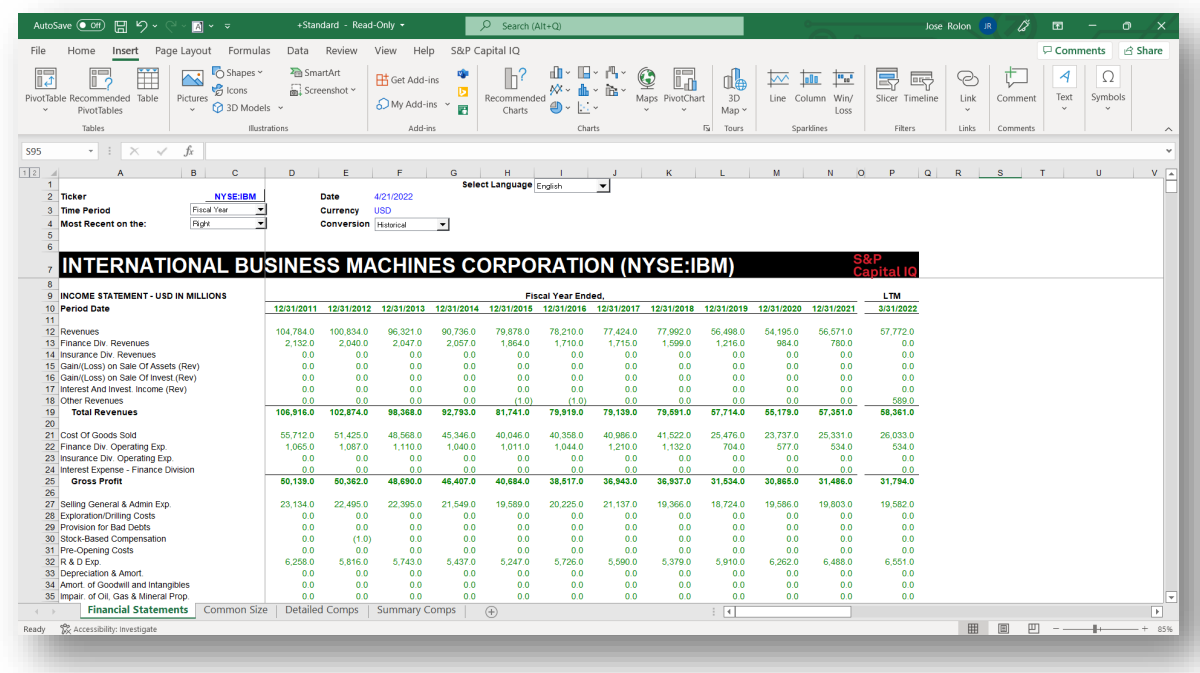

You can change things like the Ticker of the company you want to analyze, the Time Period, and the Currency on this template. To change the Ticker, click on cell **C2** and type the Ticker of any company. Since I want to analyze Amazon, I type NASDAQ: AMZN, and the template will show you the financials of Amazon.

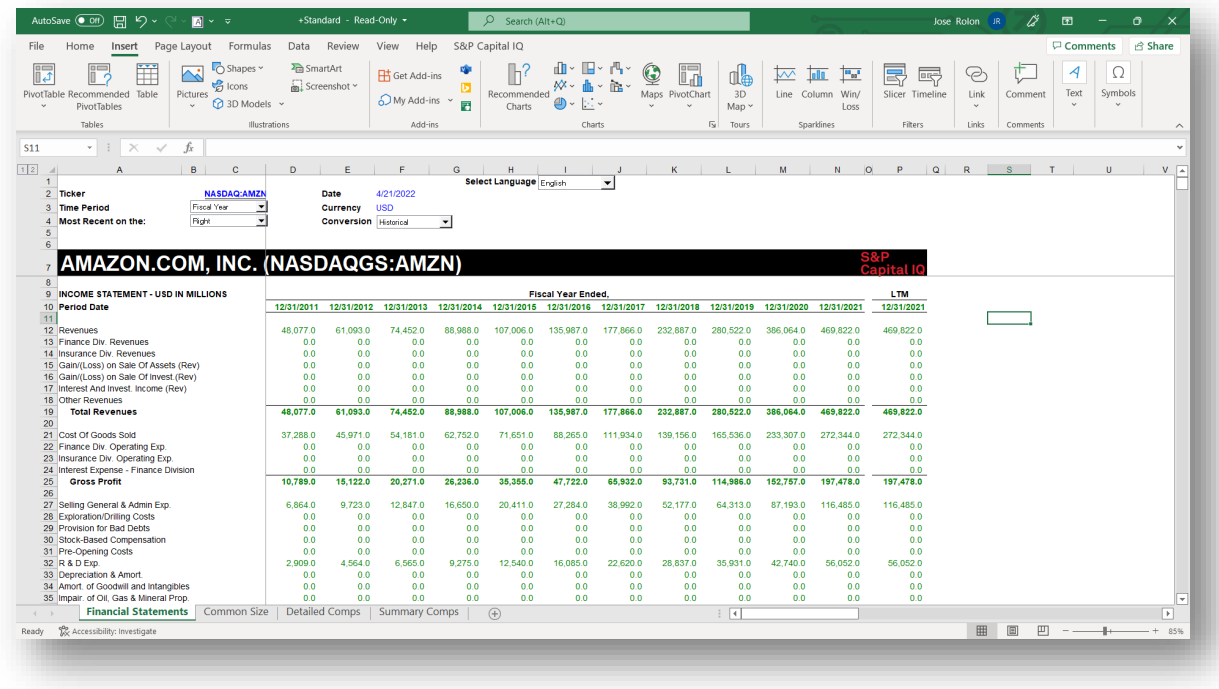

This was just one of the many templates available at Capital IQ.